# **BDEx - Configuration Guide**

Release 4.5 — Last update: Jun 09, 2020

Basis Technologies

## **Table of Contents**

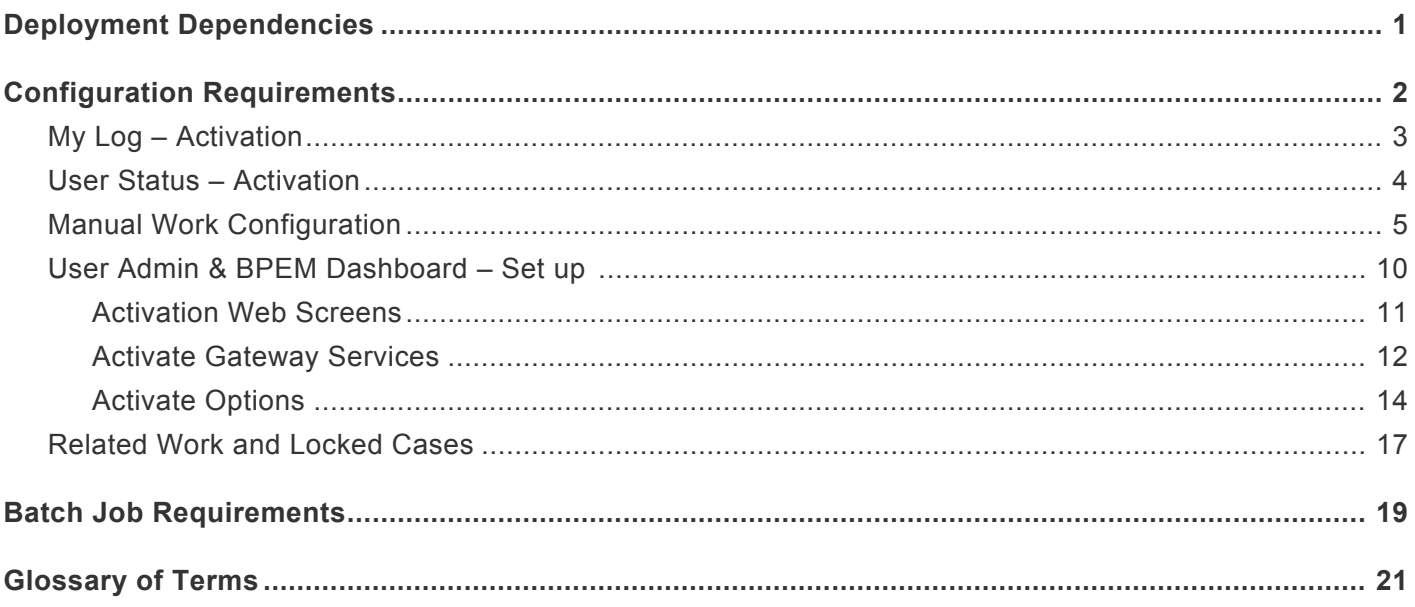

## <span id="page-2-0"></span>**Deployment Dependencies**

The installation of Mass Data Runtime (MDR) version 8.0 or later is a prerequisite for the implementation of BDEx R4.5

To use UI5 applications you must have these versions (or later) of SAP components installed:

SAP Gateway Foundation 7.40 – SAP\_GWFND release 740 SP-Level 0013

User Interface Technology 7.40 – SAP\_UI release 740 SP-Level 0010.

## <span id="page-3-0"></span>**Configuration Requirements**

See the next topics to understand what requirements and configurations are needed to set up all the new functions.

The configuration requirements are listed for each topic to for the features.

## <span id="page-4-0"></span>**My Log – Activation**

#### My Log is activated in the options table /BTI/MDE\_C\_OPT

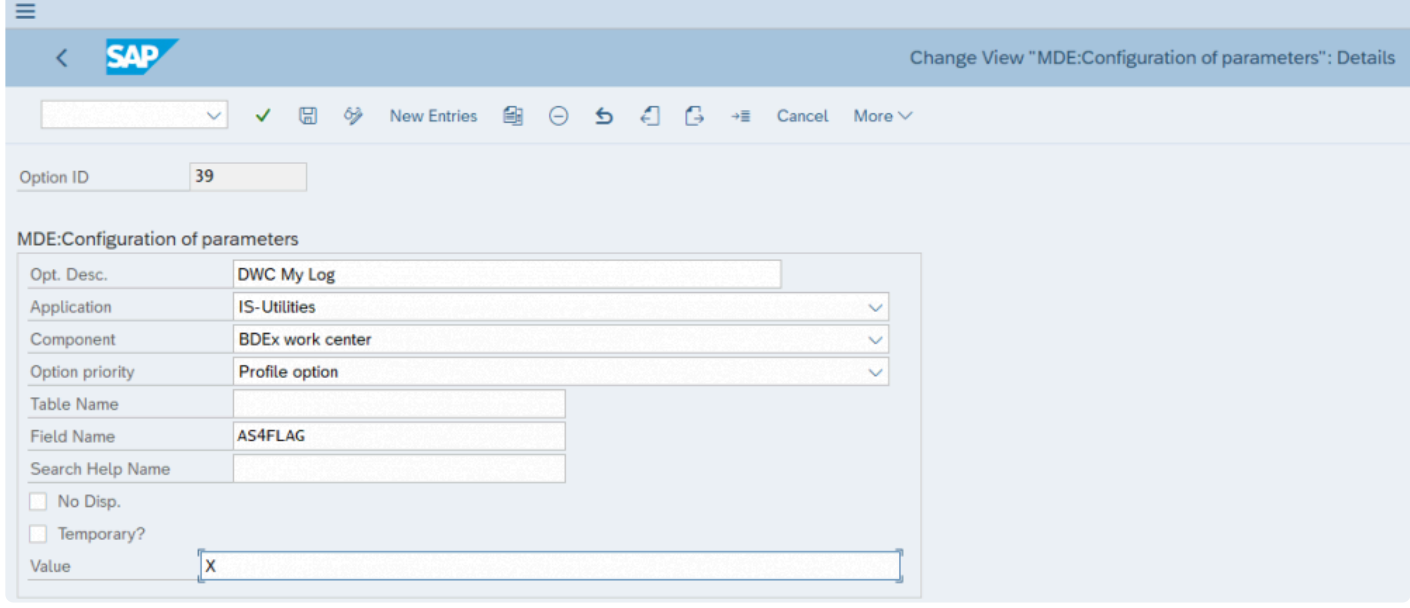

If the option priority is set to Profile. The activation of the My Log can be set for each Profile. This can be updated in the Profile Manager using transaction code /BTI/MDE\_PROF\_MGR.

Users assigned to Profiles without My Log will not see the My Log listed in the menu layout **\*** in the Dynamic Work Center.

## <span id="page-5-0"></span>**User Status – Activation**

User status is activated using the options table /BTI/MDE\_C\_OPT (can be turned on or off as required). To activate update:

Option 44 – Team Log – Get User Status

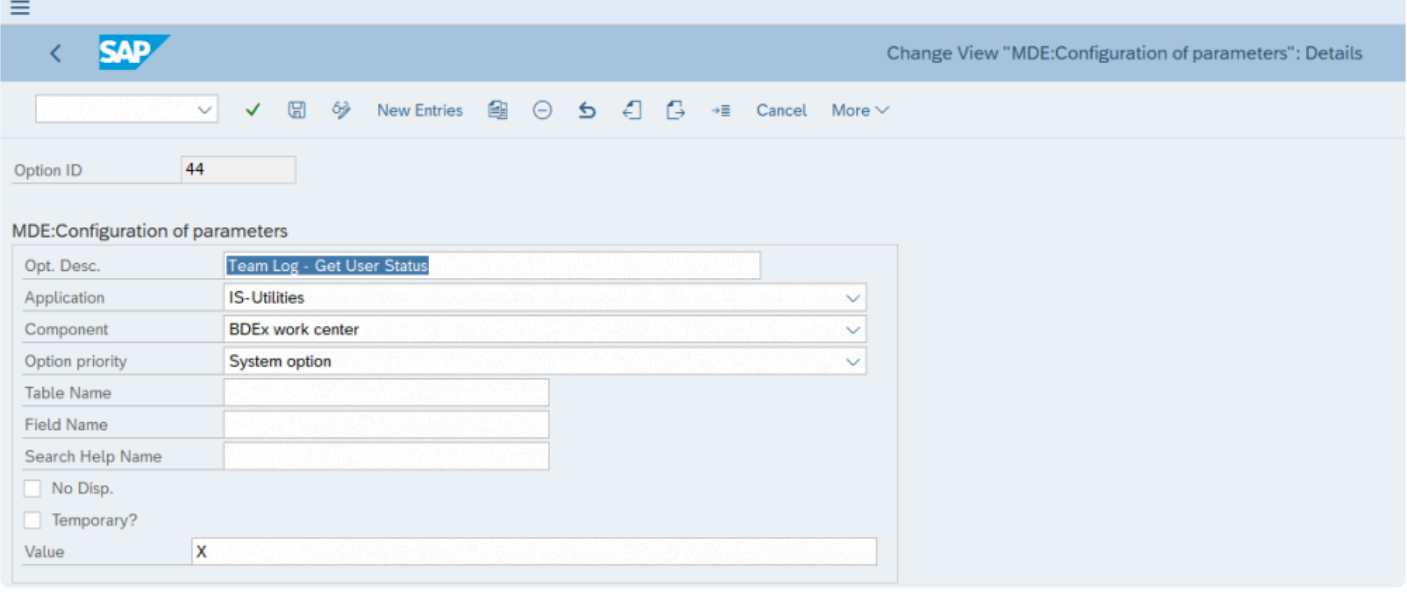

If this option is set to Profile then it can be updated using the Profile Manager transaction **\*** /BTI/MDE\_PROF\_MGR

## <span id="page-6-0"></span>**Manual Work Configuration**

Configuration tables required to be updated are:

- /BTI/MDE\_C\_OPT Options table
- /BTI/MDE\_C\_MANWR Manual Work Reasons
- /BTI/MDE\_C\_MANW Manual Work Tracker
- /BTI/MDE\_C\_WRCLS Work Request Classes
- /BTI/MDE\_C\_WRRES Work Request Resolution Times

Manual work items need to be activated in the options table /BTI/MDE\_C\_OPT to enable the button to be displayed in the Dynamic Work Center to add these tasks.

### **Option ID 46 – Manual Work Tracker**

This turns on the option to see the Manual Work Tracker button in the Dynamic Work Center and activates it.

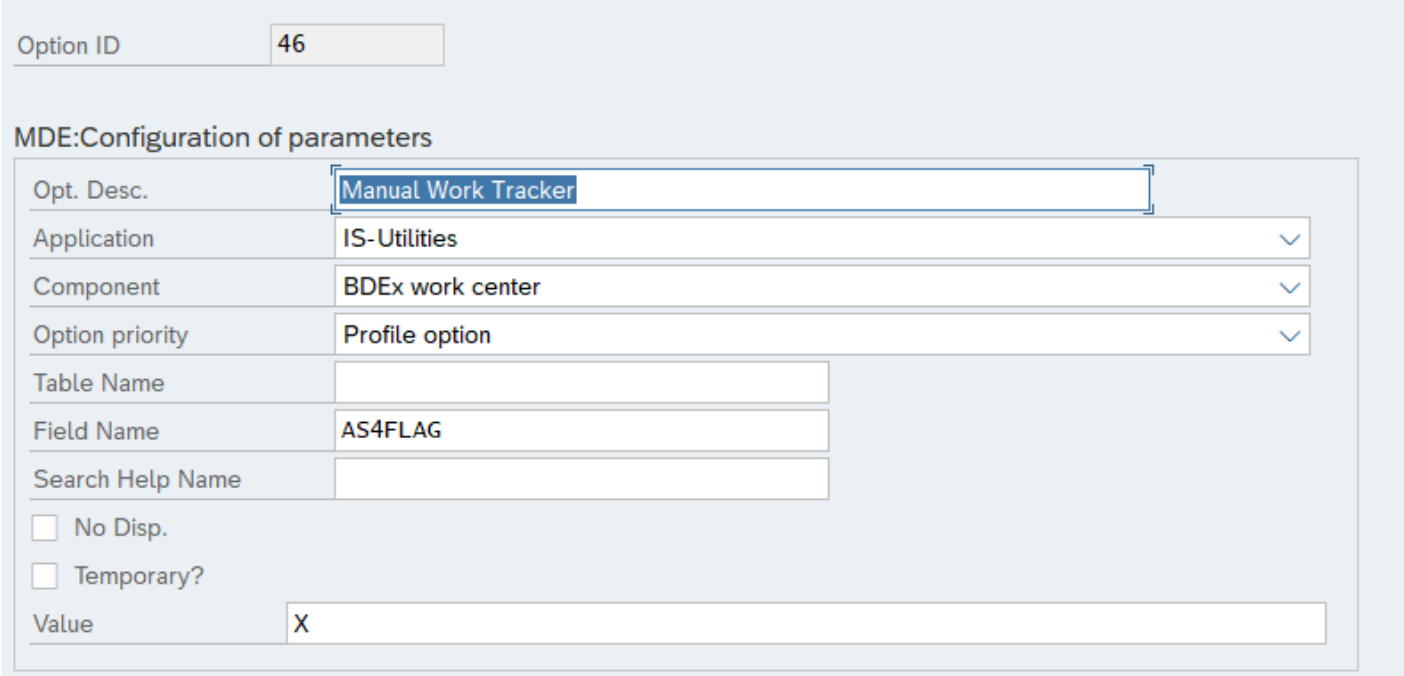

### **Option ID 48 – Manual Work Tracker – Minimum task time in**

### **seconds**

This option enables you to set a default task time preventing a user from adding too many cases in a short period. For example if the value here is 5 and I add 12 cases I can not submit my time until at least 1 minute has passed. This option is to prevent over inflation of stats or incorrect volume of work being submitted.

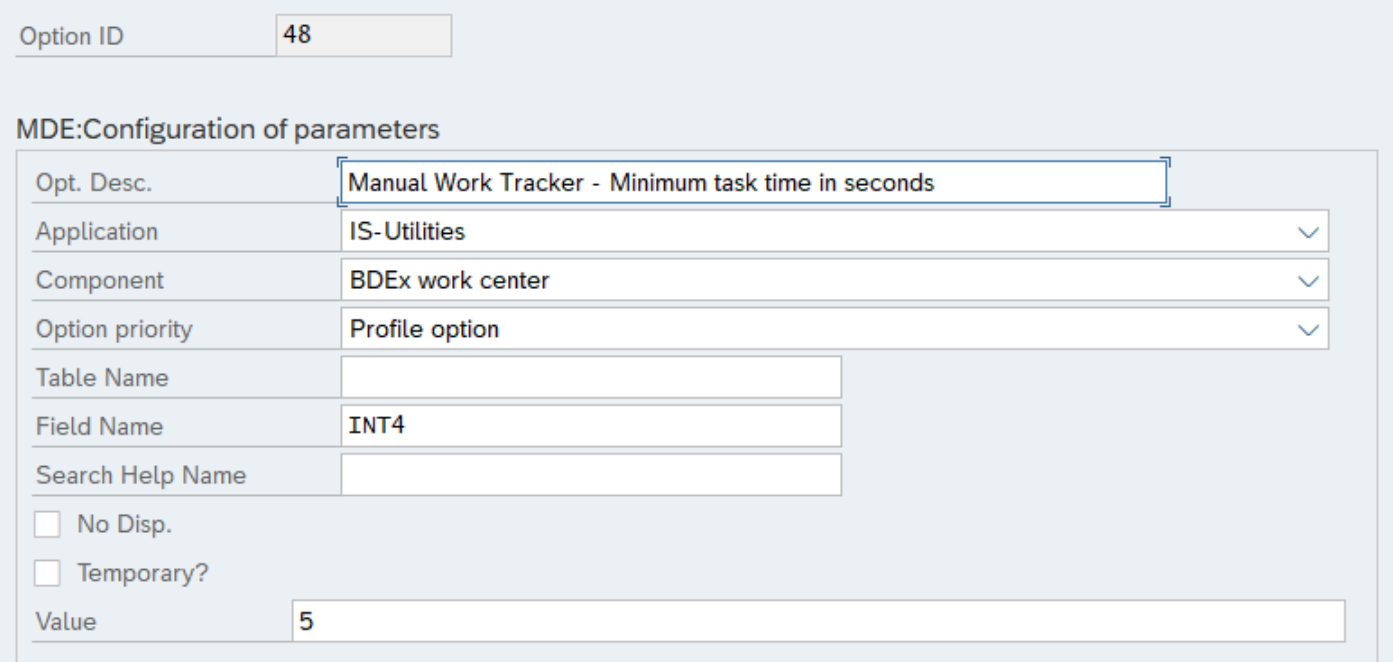

### **Option 52 – Log out idle time when in Manual Work Tracker**

For those customers using Log out idle you must set a log out idle time when the user is in the Manual Work Tracker. This will prevent the user being logged out of BDEx as idle if they are in another system or have not triggered an action in time for the idle job to log them out of BDEx.

 $\equiv$ 

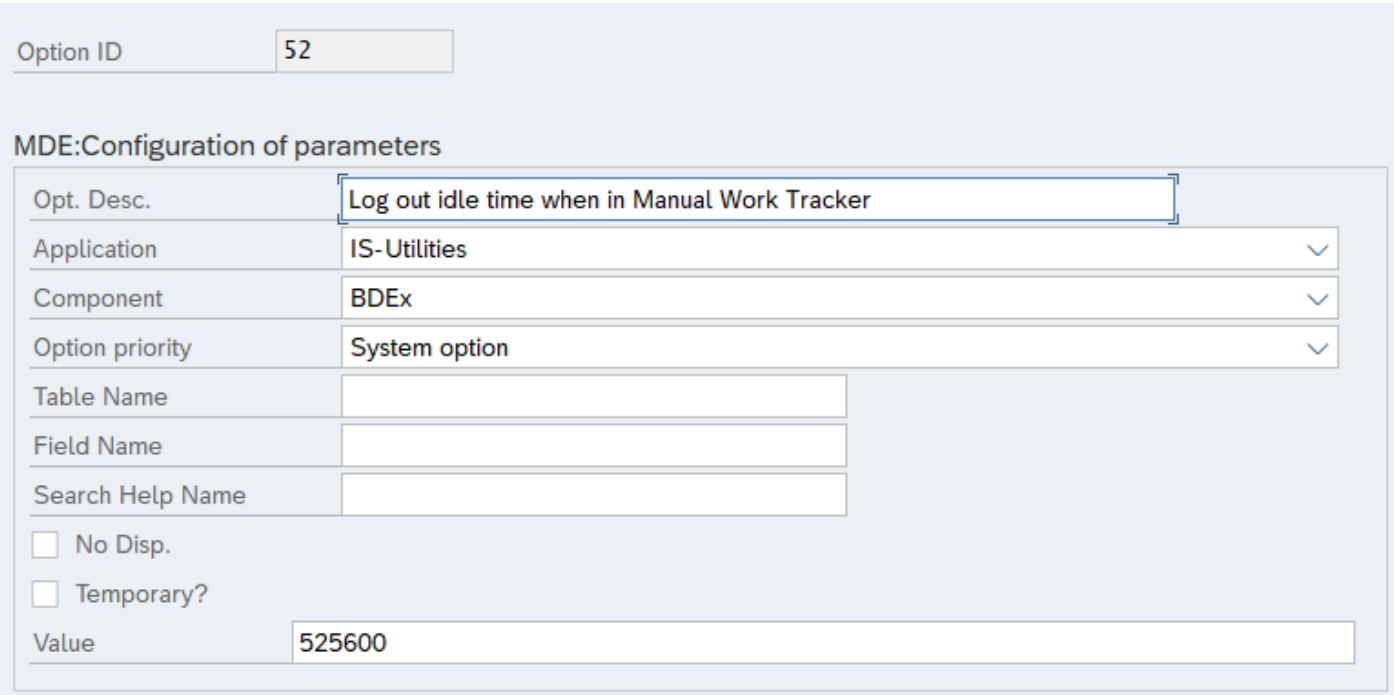

### **Manual Work Task Reasons**

The manual work tasks are configured in table /BTI/MDE\_C\_MANWR. In this table you can add the task code and description which is used to determine the reason for the manual work task.

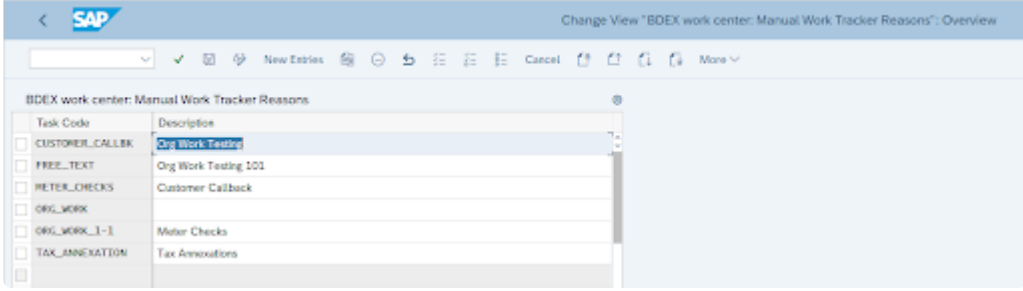

### **Manual Work Tasks Assignments**

Once the tasks have been set up the organization units/positions or users can be assigned to the tasks to determine who can add a certain task. This is defined in table /BTI/MDE\_C\_MANW

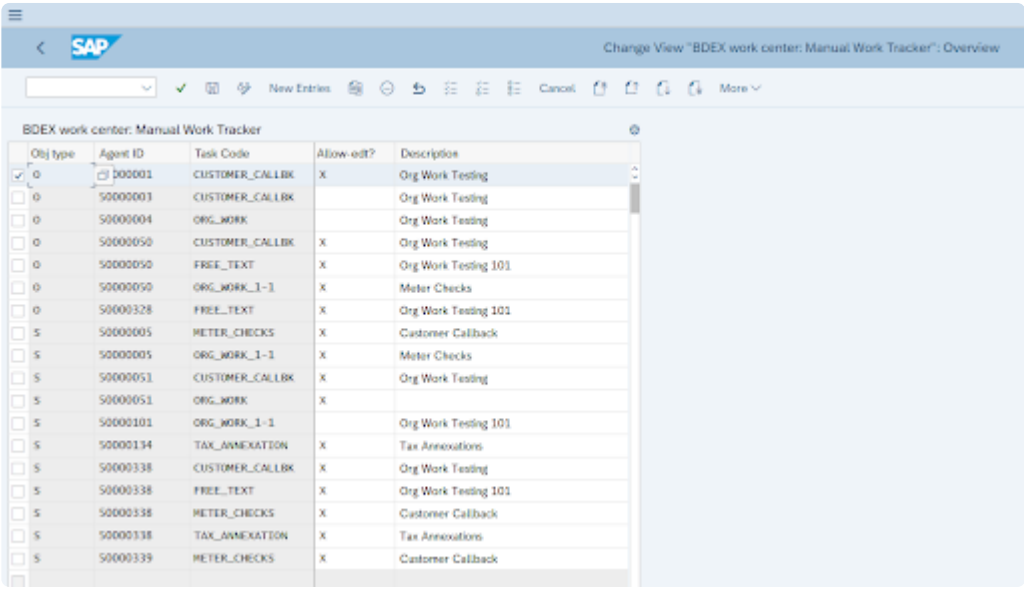

In this table you can add the object type and ID and assign the task code to this. Acceptable Object Types are O – Organizational Unit, S – Position and US – User.

The Allow  $-$  Edit if  $=$  X means the user can update the description and add their note to the task. The task code remains unchanged so that the codes can be used for reporting.

### **Manual Work – Work Request in DWC**

In addition in order to save resolution times for these tasks the task needs to be added as a Work Request to use in the Productivity Report an entry must exist in table /BTI/MDE\_C\_WRCLS as follows:

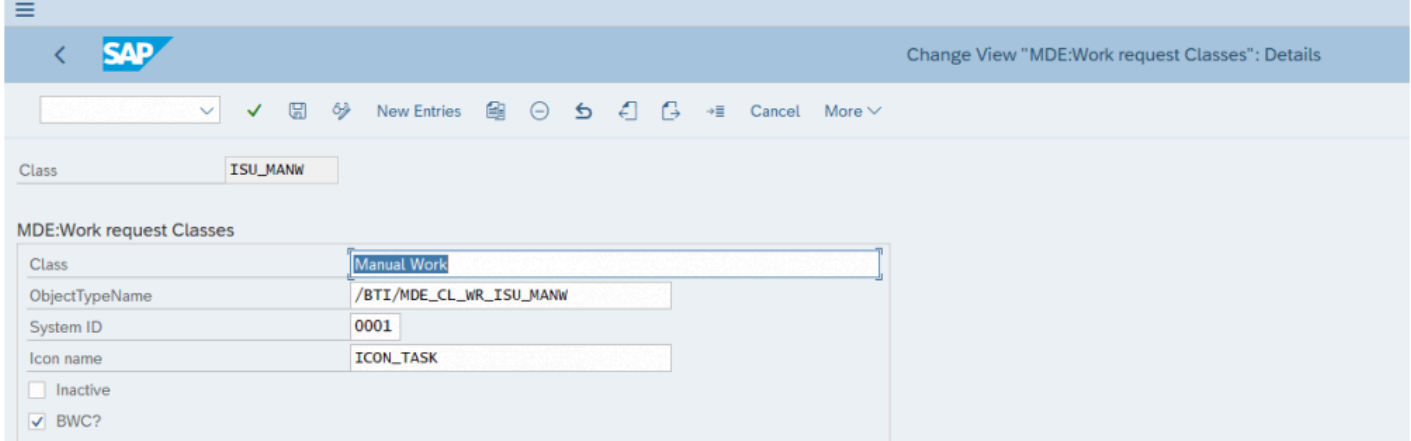

### **Manual Work Resolution Times**

Once the new class is added you can add the work request ISU\_MANW and task into the work request

#### resolution table /BTI/MDE\_C\_WRRES to save the resolution times for each task.

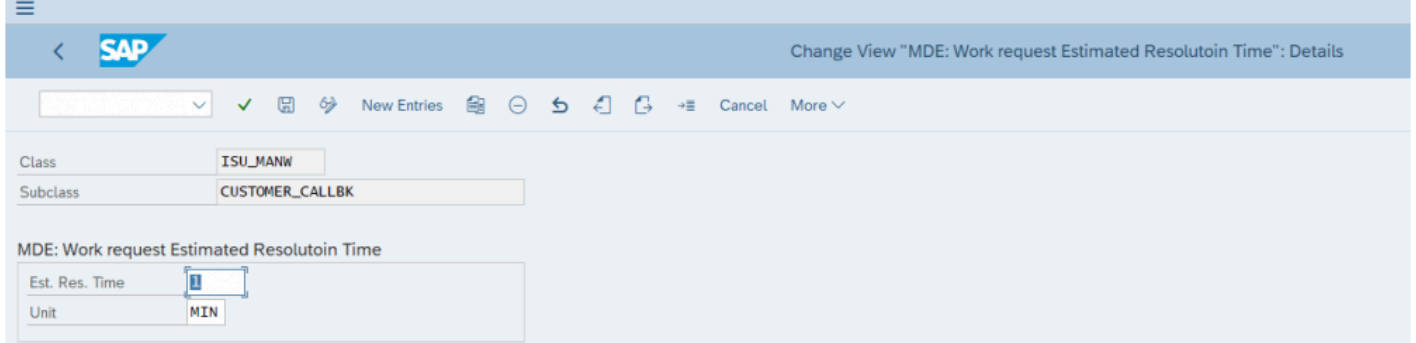

## <span id="page-11-0"></span>**User Admin & BPEM Dashboard – Set up**

The User Administration tool once installed to your system must be activated in the SAP UI5 services available.

This is a task for your Basis team and a reference document is attached with the steps required.

The activation of web screens must be completed in each environment and should be added to your cutover tasks.

## <span id="page-12-0"></span>**Activation Web Screens**

#### Navigate to the following node transaction SICF

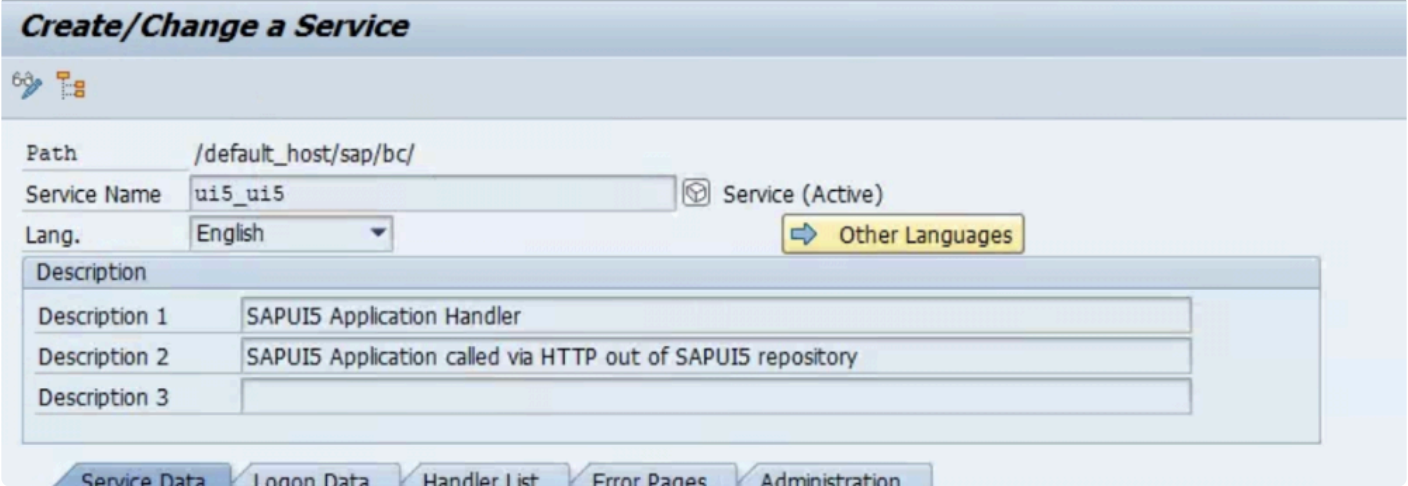

#### Activate all relevant SICF services under bti (user admin and bwc\_dash)

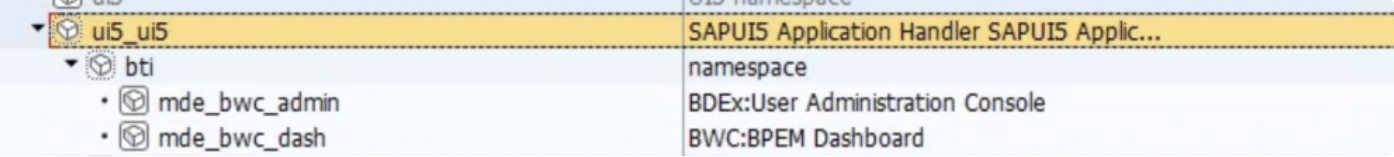

## <span id="page-13-0"></span>**Activate Gateway Services**

Navigate to the following node in SPRO:

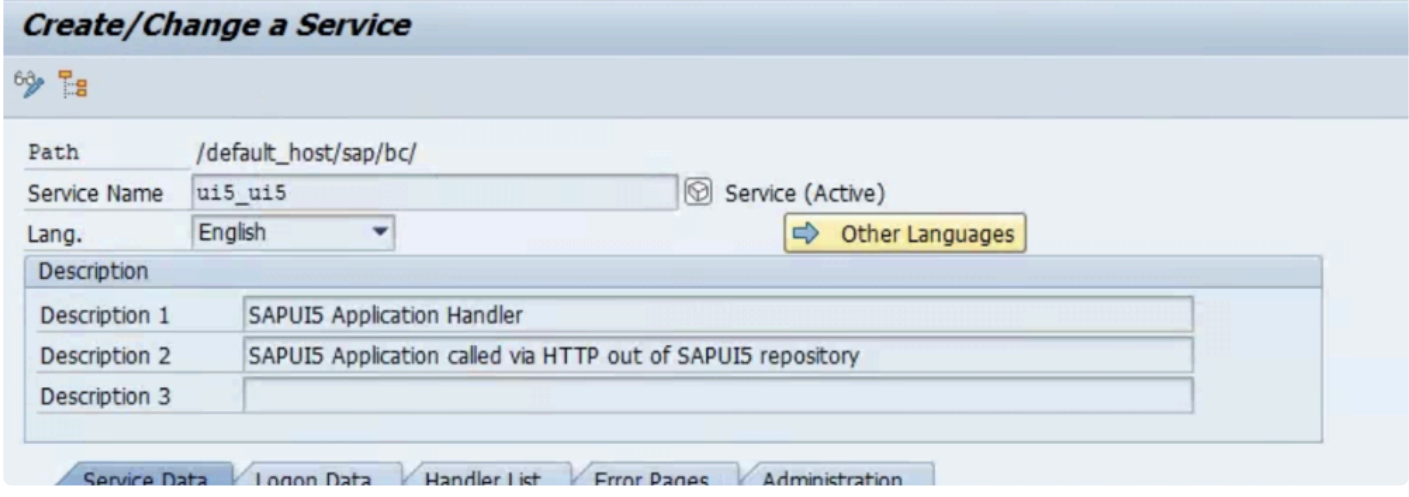

Navigation path: SAP NetWeaver->SAP Gateway->Administration->General Settings **\*** Activate and Maintain Services

#### Filter for /BTI/\* services:

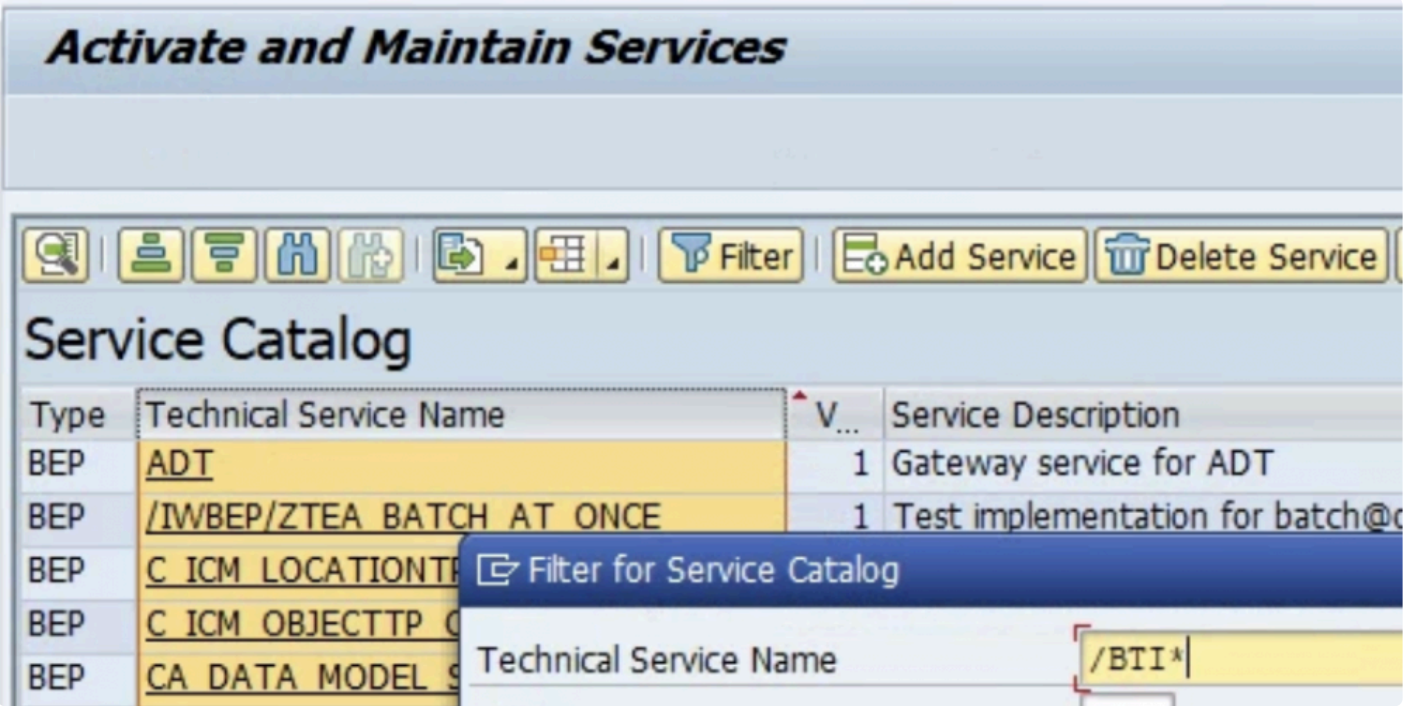

#### Activate relevant services

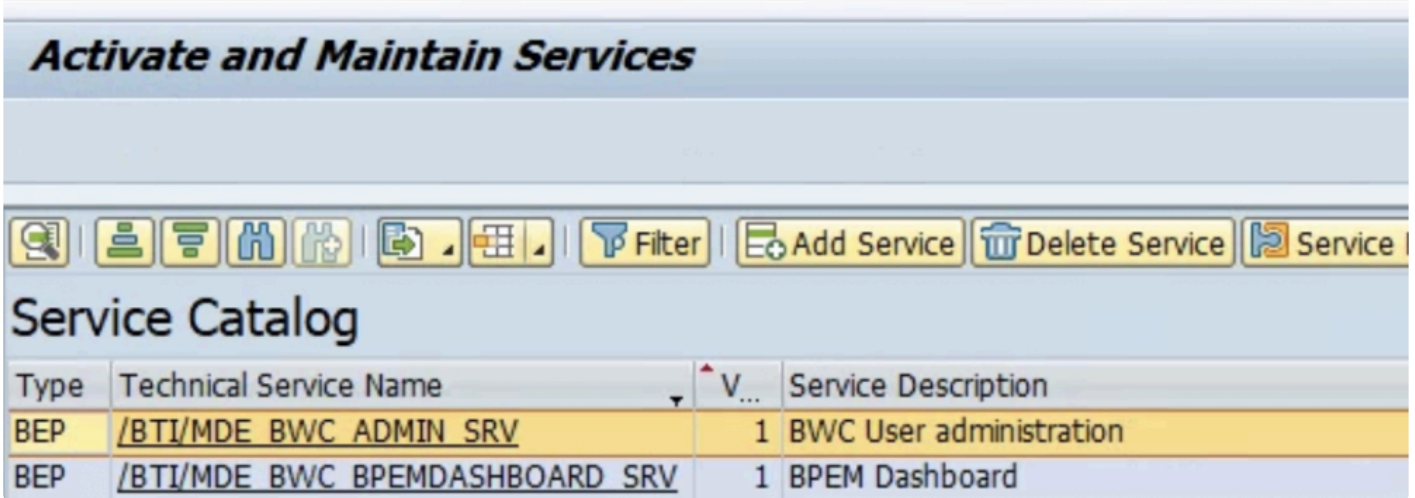

If this is the configuration system add system alias. ( LOCAL by default ) .

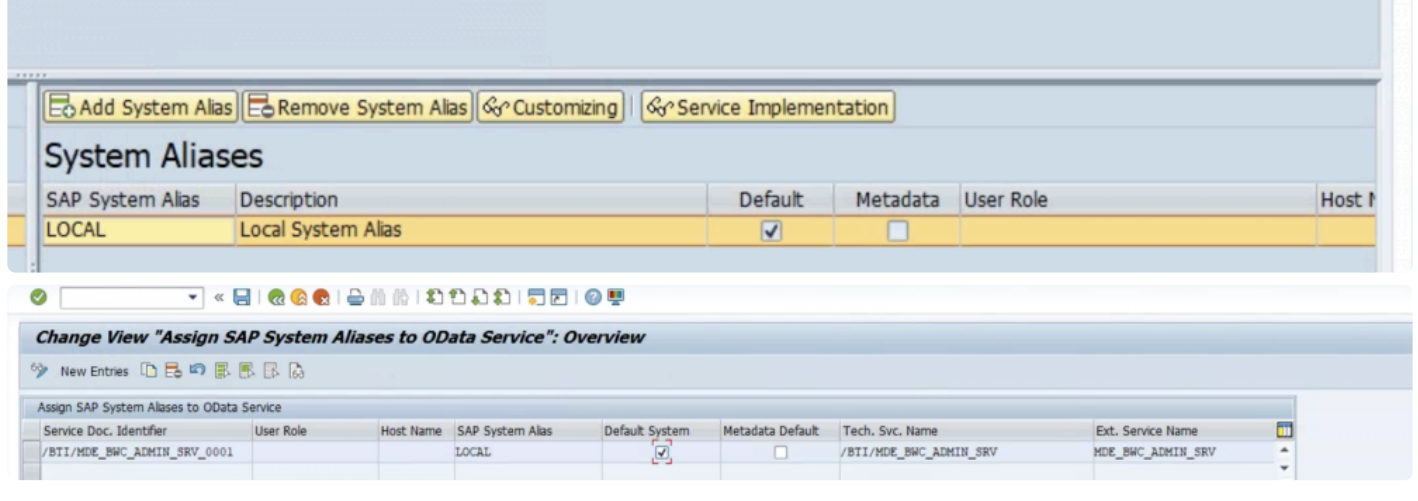

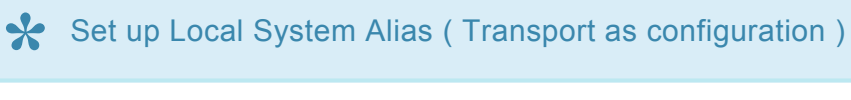

## <span id="page-15-0"></span>**Activate Options**

Once the UI5 service is activated by your Basis team the Admin screen can be activated in BDEx using the options table /BTI/MDE\_C\_OPT.

### **Option 47 – Admin Screen Access**

Controls the type of access.

Enter value 'Display' for display only access to all users settings.

Enter value 'Change' to allow changing the various settings and parameters presented for all users.

Enter value 'Own' for display access to own settings only.

Leave value blank for no access to the screen.

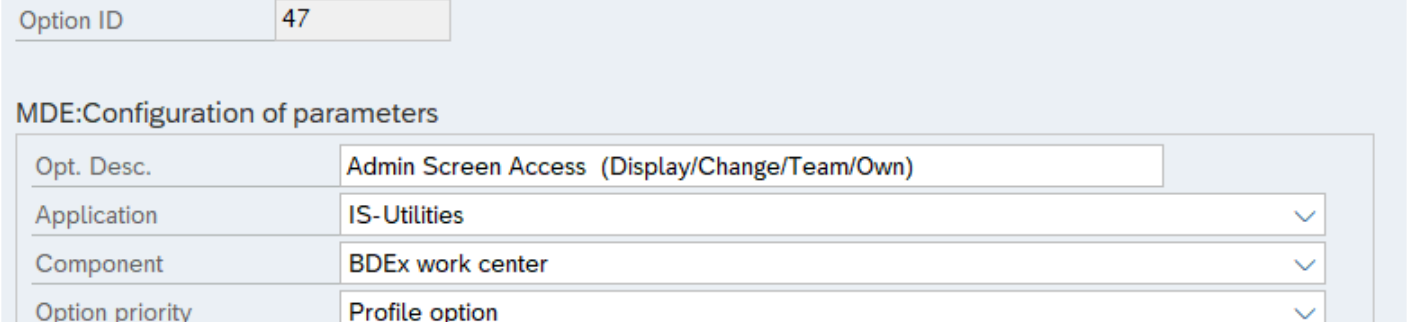

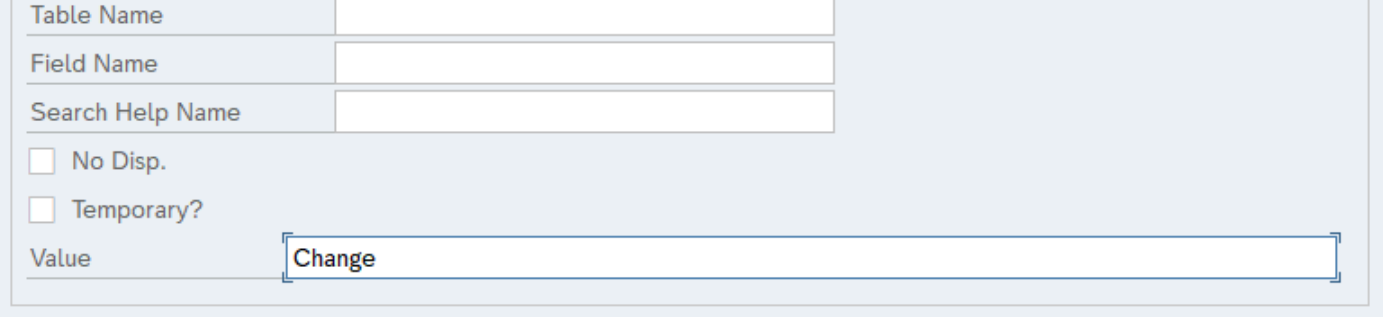

### **Option 49 – Routing Root Org Structures(s{csv{)**

Specify the org structure ( root node number example: 50000000 ) used for routing. Multiple root nodes can be entered separated by comma.

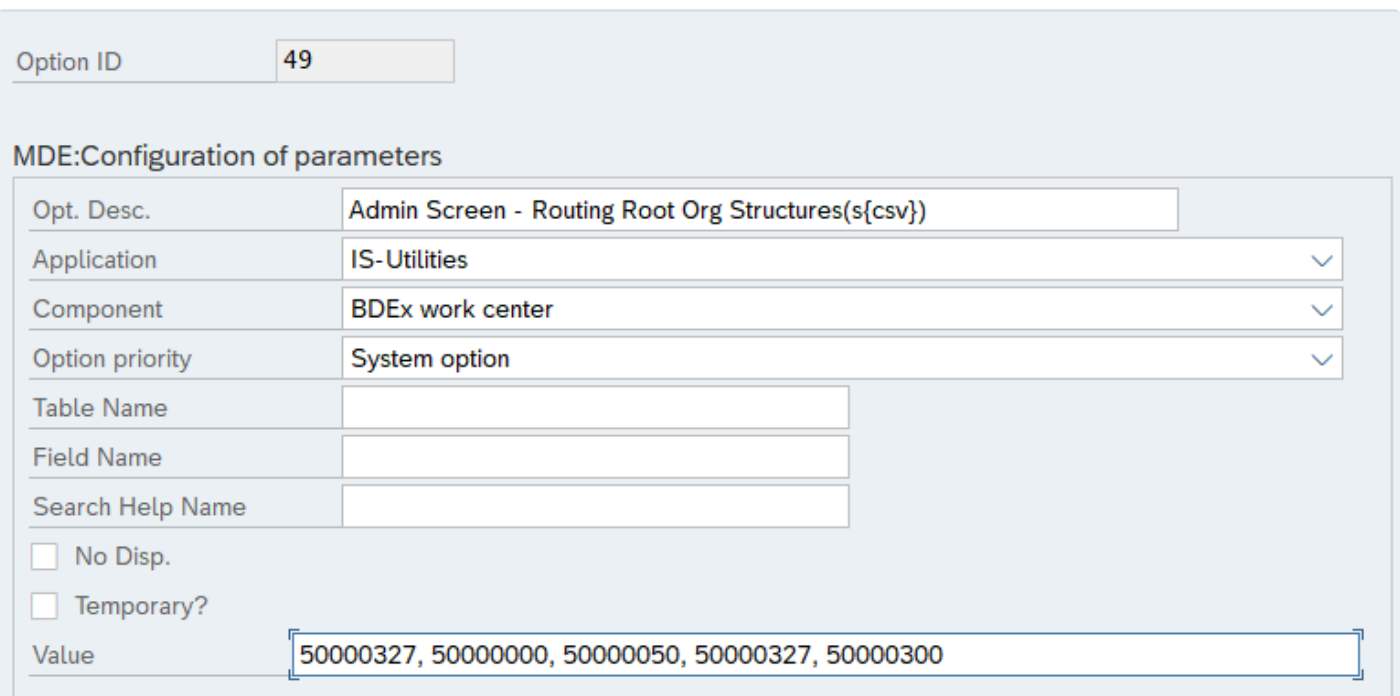

### **Option 56 – Disable SSO for UI5 links**

When turned on Single Sign On is deactivated for the UI5 Web screens. Therefore the user will be prompted with a password page to access the User Admin or other UI5 views.

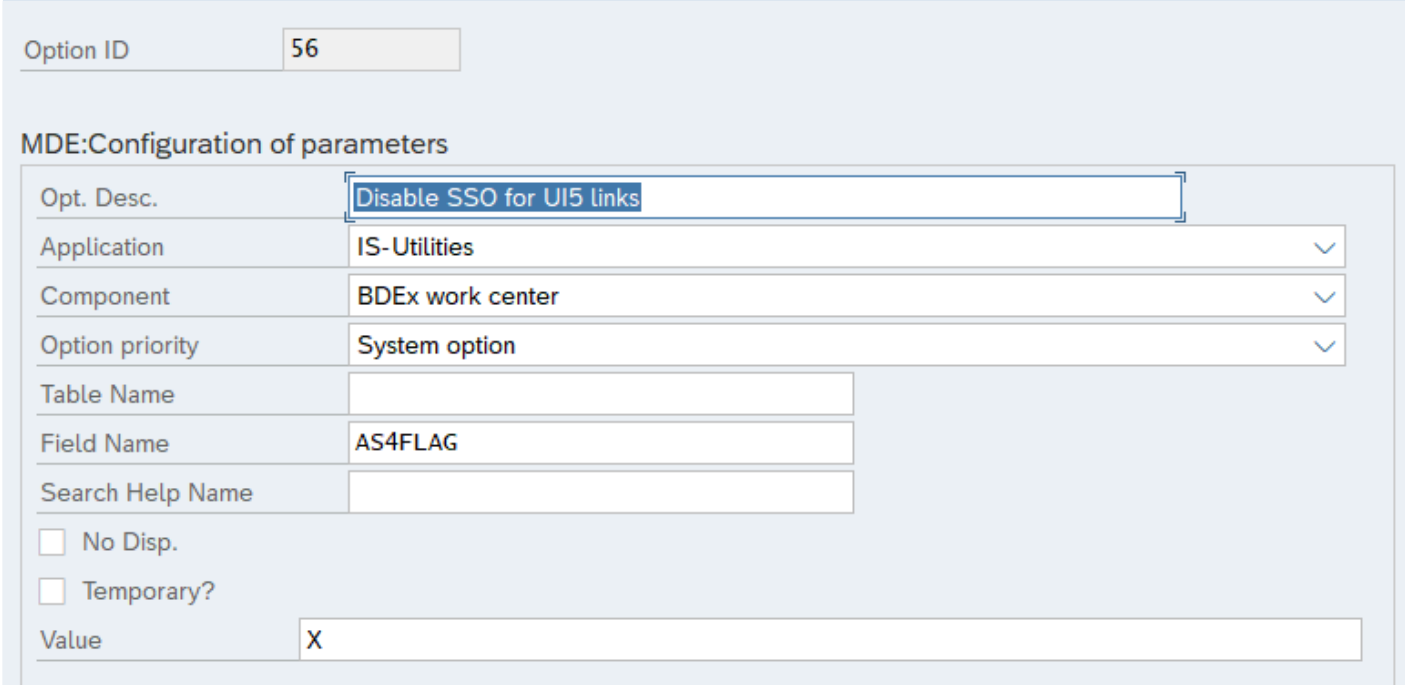

 $\mathbb{R}$ 

If this option is not selected BDEx will attempt to automatically sign the user on to the web application using SAP GUI credentials. This requires SAP service myssocntl to be active and is supported by internet explorer and edge browsers only.

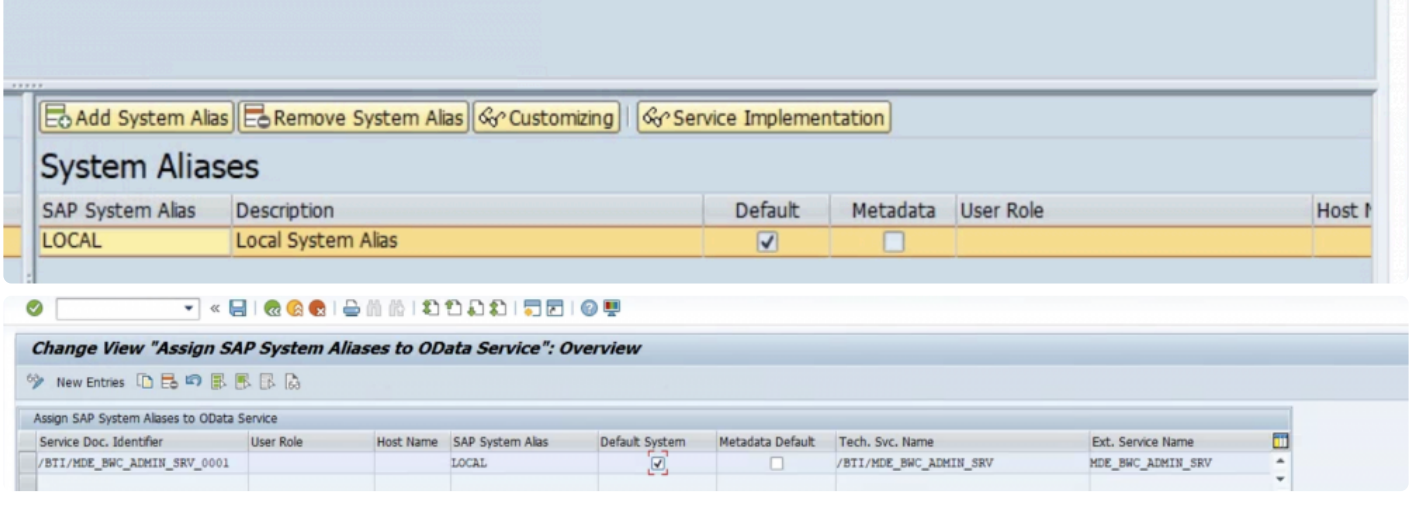

◆ Option 56 enables users to override automatic sign on and use the standard logon procedure set by their company. procedure set by their company.

The url opens in the default browser, and is not restricted to internet explorer or edge.

## <span id="page-18-0"></span>**Related Work and Locked Cases**

Configurations are required to update the following tables:

Options are set to activate this function using table /BTI/MDE\_C\_OPT.

For options with Option Priority as Profile can be updated in the Profile Manager using transaction code /BTI/MDE\_PROF\_MGR.

### **Option 35 – Get Related Cases for the priority work**

Field name is a mandatory field – this field must be a valid field within table /BTI/MDE\_BWC\_WRH to enable related cases to be identified. A valid field is any master data object or the master data object key defined in Dynamic Work Center. Please consider if you use an object that is not shared by all cases – related work cannot be identified for those cases.

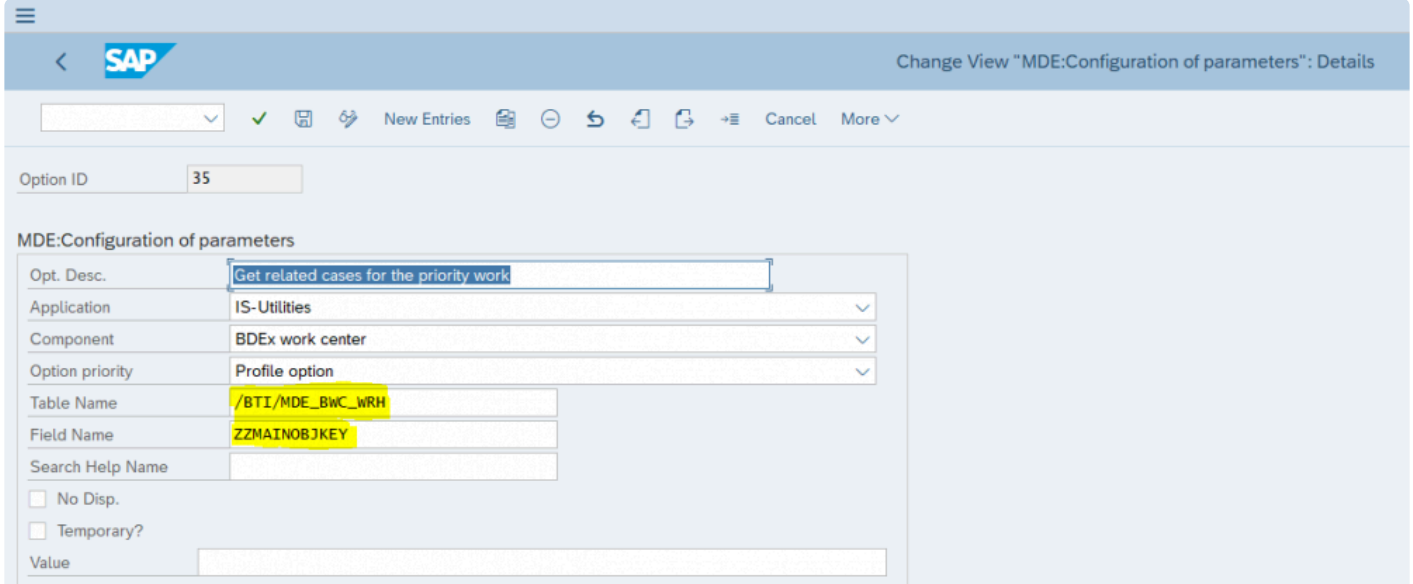

### **Option 45 – Get Work Lock Related Cases**

Set the value to X to activate this feature.

In order to Lock related work to work, related get work and lock get work both options will have to be enabled

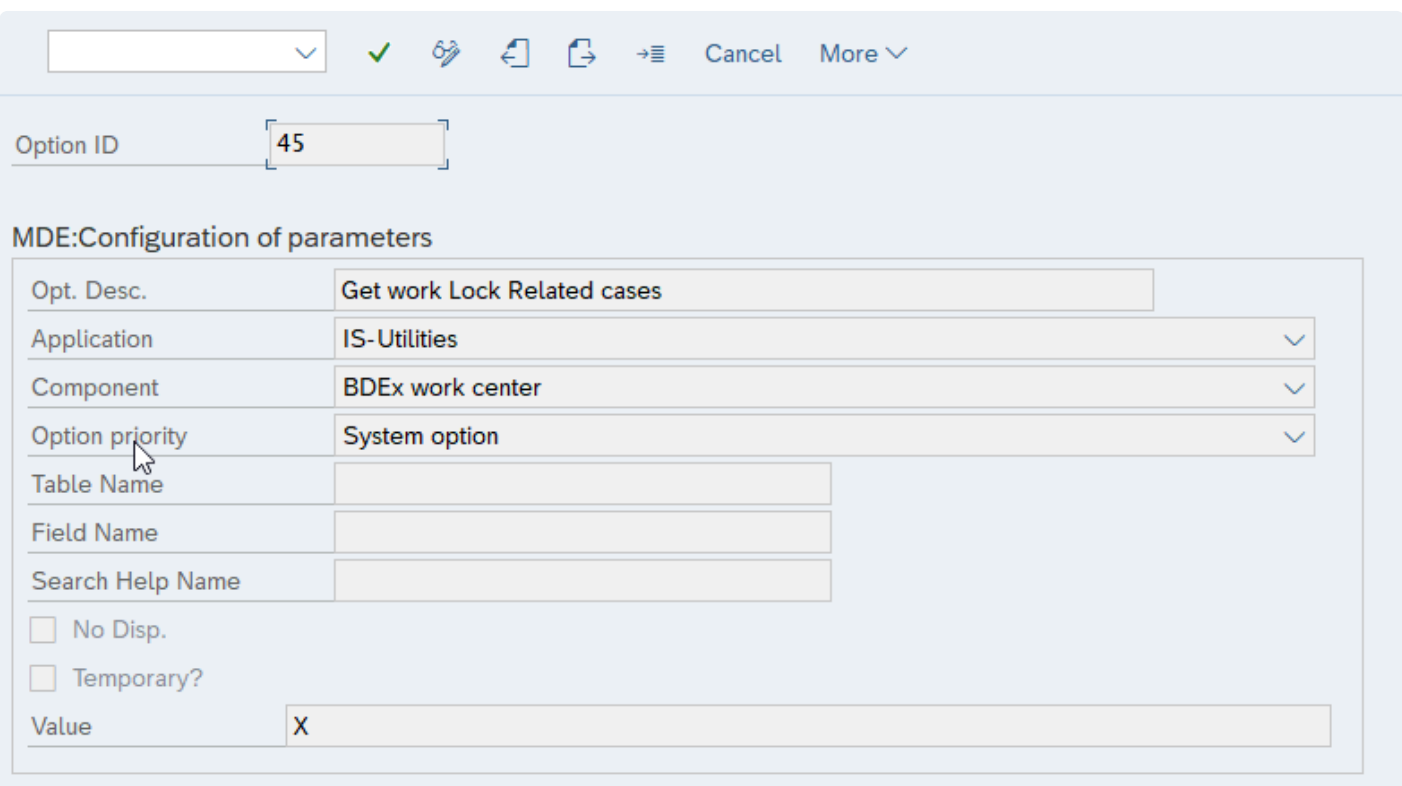

## <span id="page-20-0"></span>**Batch Job Requirements**

Schedule a background job for /BTI/MDE\_UNLOCK\_RELATEDCASES for every 30 minutes (or as frequent as desired) to find cases which are locked and unlock them (whereby the primary case has been completed or reassigned to a new user).

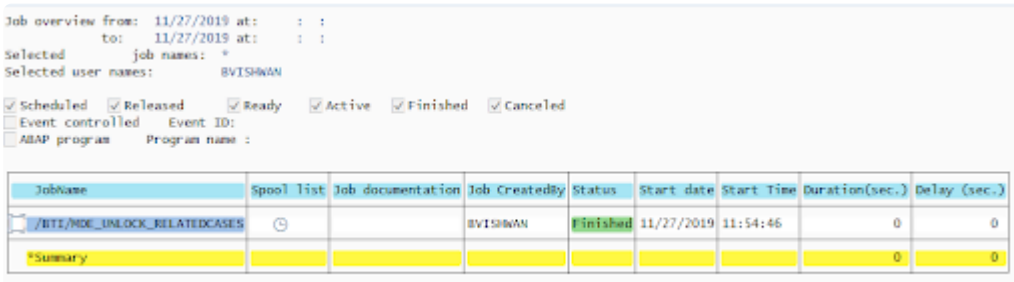

The job will find the locked cases and the associated primary case.

The primary case will be checked to see if it has been completed or if the processor of the case has changed.

If the primary case is completed or the processor has changed the case will be unlocked (by removing the irrelevant flag).

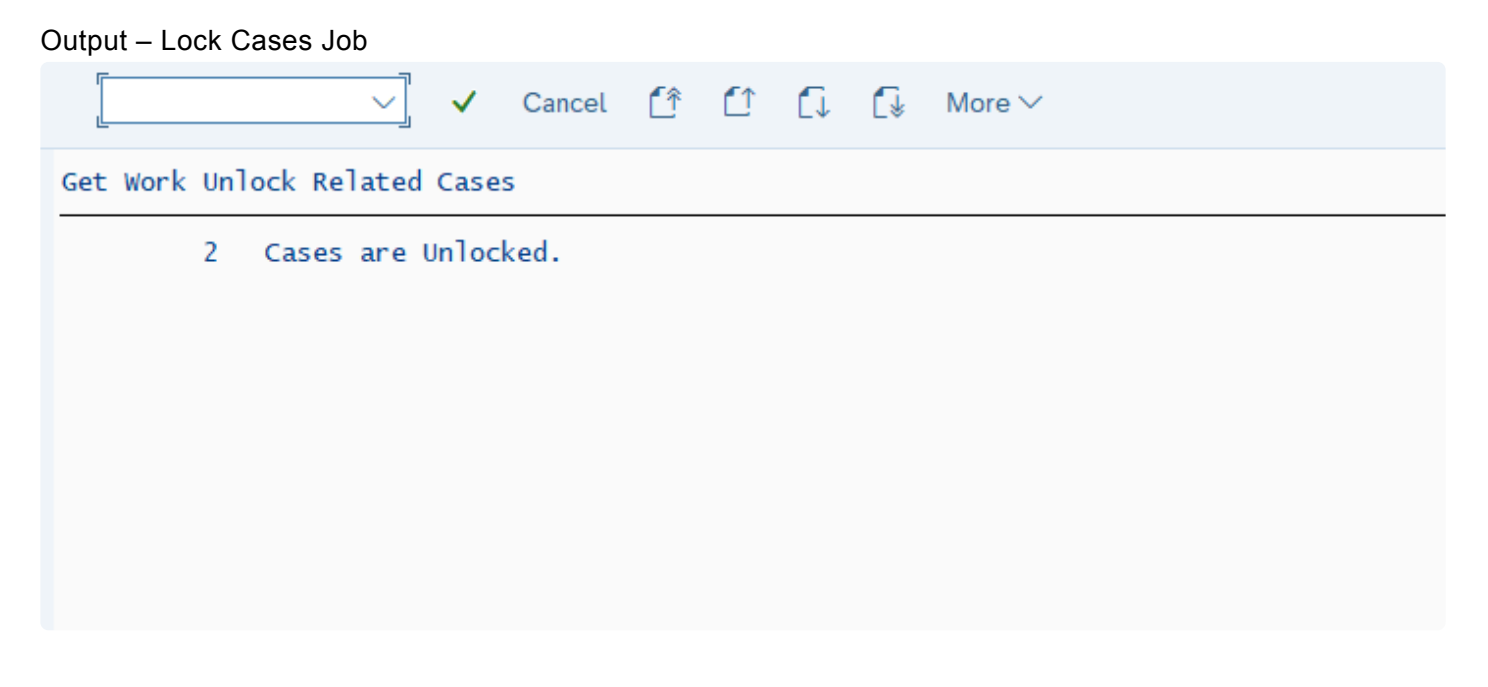

Cases are unlocked from /BTI/MDE\_BWC\_ANS table

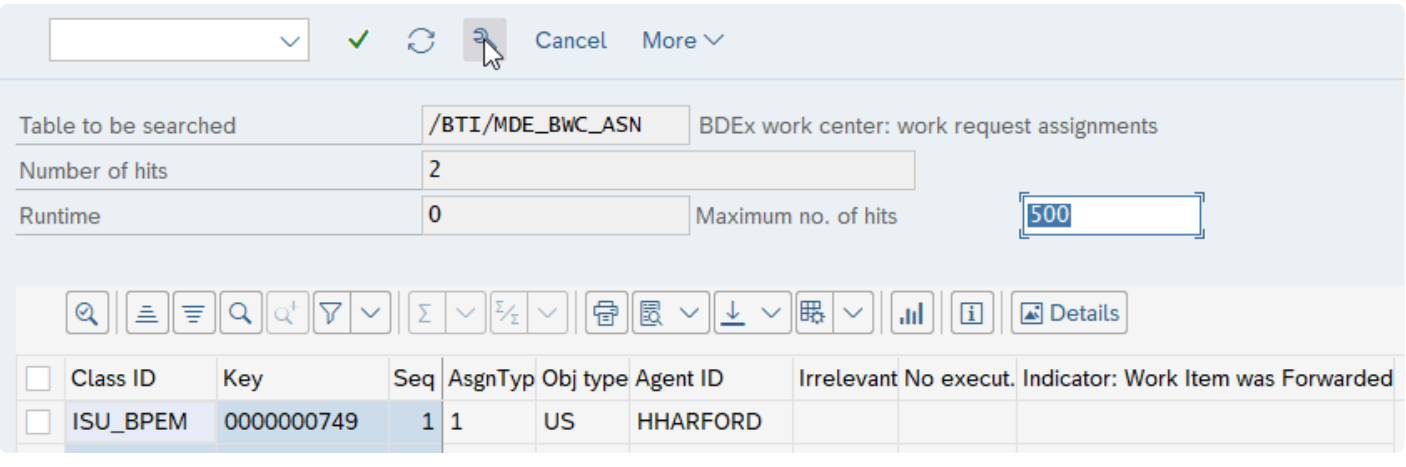

#### Entries would be deleted from /BTI/MDE\_LCK\_REL table.

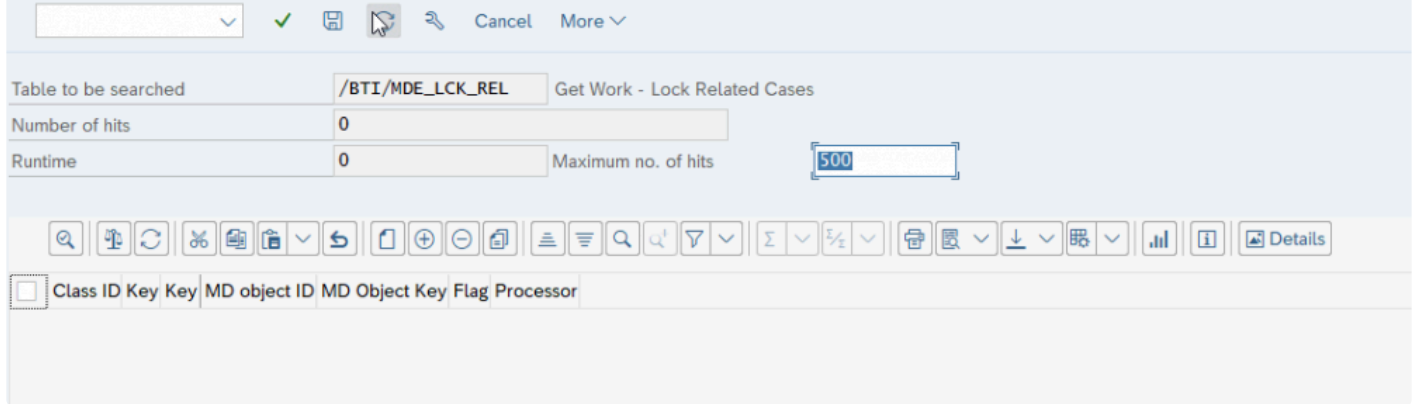

## <span id="page-22-0"></span>**Glossary of Terms**

#### Glossary of Terms

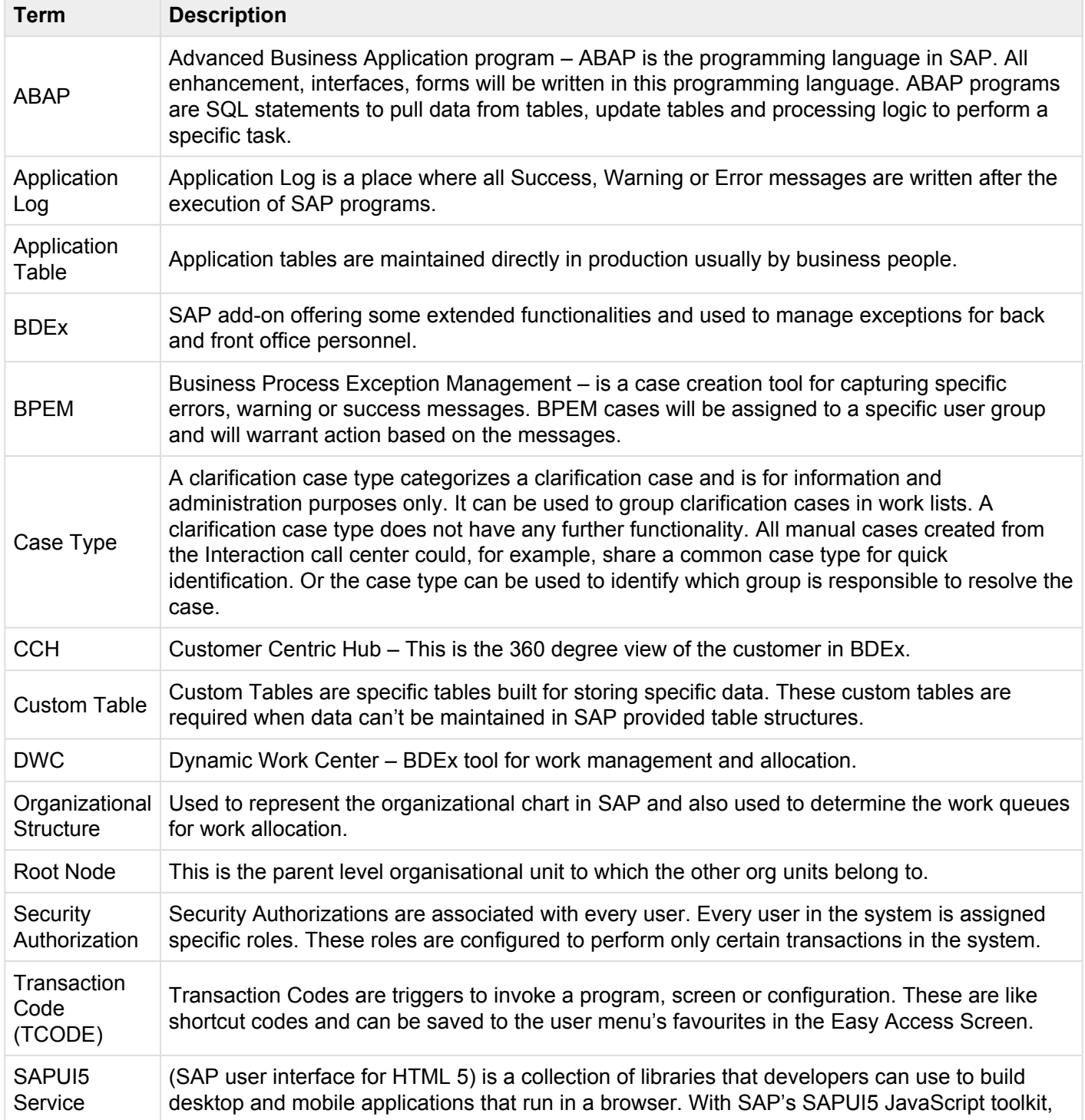

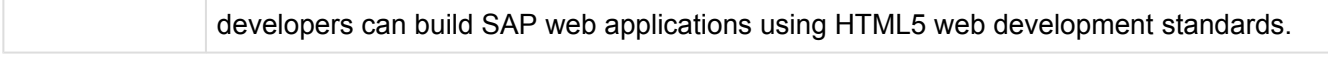